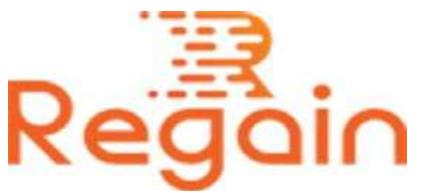

# Installation and Un-installation Guide (Regain OST to Office 365 Migration)

#### Installation

Here in this guide the appropriate method to install the software has been provided underneath.

Download the software from the given link <https://www.regainsoftware.com/dl/Regain-OSTtoOffice365.exe> and save it to your system.

Before installing the Regain OST to Office 365 Migration software you are required to fulfill all the minimum system requirement of the software for error free installation. So you are required to read the system requirements carefully before installing it.

You must ensure that the software installer is available in your system. If not available, you can download the installer file from our website <https://www.regainsoftware.com/ost-to-office-365-migration.html>

## System Requirements:

- Processor Pentium Class
- Memory Minimum 128MB RAM (512MB recommended)
- Hard Disk 50 MB for Software installation

 Disk Space - Enough space to store recovered output the details mentioned

#### The steps for installing the setup file is as follows:-

- 1. Double-click the [Regain OST to Office 365 Migration](https://www.regainsoftware.com/ost-to-office-365-migration.html) Installer file. It will start the process with following setup wizard. Click "Next" option to continue the installation process.
- 2. Here, accept the agreement and click on "Next" to continue.
- 3. In the following wizard dialog box, specify the setup file path, where it will be store. After specifying the location click "Next" to continue.
- 4. In this following wizard dialog box, specify the program shortcut folder path, where it will be saved. And click "Next".
- 5. After clicking "Next" choose additional tasks icon create a desktop icon or create a quick launch icon. And then hit "Next" option to continue with further steps.
- 6. Tap Next option to finally install the program, and wait for the process to get complete.
- 7. "Finish" the program after installation program.

## Un-installation

Uninstall Regain OST to Office 365 Migration from Windows Start Menu

- 1. Click Start > All program > Regain OST to Office 365 Migration Software >Uninstall Regain OST to Office 365 Migration Software followed by a warning message which will display.
- 2. Click the Yes button to continue with the uninstalling process for Regain OST to Office 365 Migration Software followed by "Regain

OST to Office 365 Migration Software was successfully removed from your computer" message.

3. After the Message has been displayed click OK button to complete the OST to Office 365 Migration Software un-installation process.

Copyright © 2022 Regain Software, All Rights Reserved.